# 802.11a/g/b Wireless USB Compact Adapter

**User Manual** 

Rev 0.8

# **Federal Communication Commission Interference**

# Statement

This equipment has been tested and found to comply with the limits for a Class B digital device, pursuant to Part 15 of the FCC Rules. These limits are designed to provide reasonable protection against harmful interference in a residential installation. This equipment generates, uses and can radiate radio frequency energy and, if not installed and used in accordance with the instructions, may cause harmful interference to radio communications. However, there is no guarantee that interference will not occur in a particular installation. If this equipment does cause harmful interference to radio or television reception, which can be determined by turning the equipment off and on, the user is encouraged to try to correct the interference by one of the following measures:

- Reorient or relocate the receiving antenna.
- Increase the separation between the equipment and receiver.
- Connect the equipment into an outlet on a circuit different from that to which the receiver is connected.
- Consult the dealer or an experienced radio/TV technician for help.

FCC Caution: Any changes or modifications not expressly approved by the party responsible for compliance could void the user's authority to operate this equipment.

For operation within 5.15 ~ 5.25GHz frequency range, it is restricted to indoor environment, and the antenna of this device must be integral.

This device complies with Part 15 of the FCC Rules. Operation is subject to the following two conditions: (1) This device may not cause harmful interference, and (2) this device must accept any interference received, including interference that may cause undesired operation.

## **IMPORTANT NOTE:**

#### FCC Radiation Exposure Statement:

This device was tested for typical by stander conditions that may occur during use. To comply with FCC RF exposure requirements a minimum separation distance of 1.5cm must be maintained between the user's body and the device, including the antenna.

This device complies with FCC RF Exposure limits set forth for an uncontrolled environment, under 47 CFR 2.1093 paragraph (d)(2).

This transmitter must not be co-located or operating in conjunction with any other antenna or transmitter.

The user is cautioned that this device has been approved only for use in laptop configurations. This equipment has been evaluated to meet the FCC RF exposure requirements (in laptop Configurations) with a maximum SAR (1g) measured for bystander conditions of 0.474 W/kg.

# **CE Mark Warning**

This is a Class B product. In a domestic environment, this product may cause radio interference, in which case the user may be required to take adequate measures.

This transmitter must not be co-located or operation in conjunction with any other antenna or transmitter.

# Important

Before using the Product, please carefully read the precautions described below to ensure proper operation.

- Do not open the case or modify contents of the product. Seek the help of an authorized professional if some problem occurs with the product.
- This product and other wireless devices may cause interference on each other and as result performance of the product may be affected.
- Moving the PC during data transfer may damage the data being transferred.
- Make sure to stop all wireless data transfer prior to removing the product from the PC in order to avoid damage to transferred data, PC or the product.
- Please make sure the product will not cause hazards to other local equipment prior to operating in hospitals, airplanes, etc. or other locations susceptible to interference.
- Do not expose the product to dangerous environment such as fire, chemicals or explosives, which may damage the product.
- Unplug power and telephone cables from PCs and The product during severe thunderstorms or lightning.
- Avoid dropping the product or subjecting it to excessive impacts
- Avoid contact of the product with water since this may damage it.
- Because exposing of the product to high humidity and/or extremely variable temperatures may deteriorate its performance, avoid as much as possible operating it under such environments
- To prevent the risk of losing important data saved in the PC during installation of the product, it is advisable to backup all important files before installation.
- This device is limited in CH1 ~ CH11 by specified Firmware controlled in U.S.A.

# Table of Contents

| 1. Network Implementation Using The product                | .5 |
|------------------------------------------------------------|----|
| 2. Before Installation                                     | 6  |
| 3. Installing the 802.11a/g/b Wireless USB Compact Adapter | .7 |
| 4. The Client Utility Program                              | 10 |

# 1. Network Implementation Using The product

There are two possible types of wireless network configurations using the product:

(1) Infrastructure (wireless network using an Access Point)

Using the Client/Server or Master/Slave concept, an Access Point is used to link a wired network with wireless clients. Not only can the wireless clients access the wired network but they can also access each other via the Access Point. Multiple Access Points can be used in the same infrastructure network in order to extend the wireless network range or share the workload of handling more wireless clients.

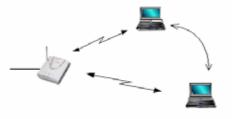

(2) Ad-Hoc (wireless network not using an Access Point)

Since there is no Access Point to act as a link to a wired network, wireless network nodes can only access each other but cannot access a wired network or the Internet.

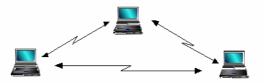

# 2. Before Installation

#### **Package Contents**

Unpack and confirm that the following contents (in addition to this User Manual) are included:

- 802.11a/g/b Wireless USB Compact Adapter (1 ea.)
- Installation CD (1 ea.)
- Quick Installation Guide (1 ea.)
- USB cable

#### **To Prepare Before Installation**

• Ask your system administrator for the following information, which you may need to input during installation:

- Your SSID (group name of the wireless network)
- If you are using a fixed IP address: IP address, gateway address, and subnet mask info.
- To use the 802.11a/g/b Wireless USB Compact Adapter, the device must be equipped with an internal or external USB slot.
- You should have the latest drivers and utility software for the product (please visit our website for the latest drivers and utility software).

# 3. Installing the 802.11a/g/b Wireless USB Compact Adapter

The following explanation is based on installation of the 802.11a/g/b Wireless USB Compact Adapter into a PC running the Windows XP operation system. Installation in PCs running Windows 98SE, Me, 2000 or XP may be slightly different than shown here.

3.1. Connect the 802.11a/g/b Wireless USB Compact Adapter into the PC's USB slot. The PC will automatically detect the 802.11a/g/b Wireless USB Compact Adapter and display the [Found New Hardware Wizard] window.

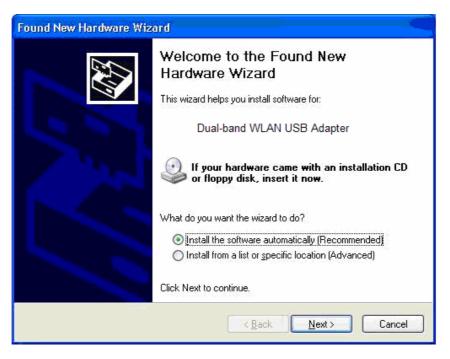

- 3.2. Click on [Cancel] and exit the [Found New Hardware Wizard] window.
- 3.3. Insert the Installation CD into the PC's CD-ROM drive and run Windows Explorer to locate the file named "Setup.exe" (if CD-ROM drive is D, then the file is under the directory D:\Client). Once found, double-click on "Setup.exe" and the following screen will appear.

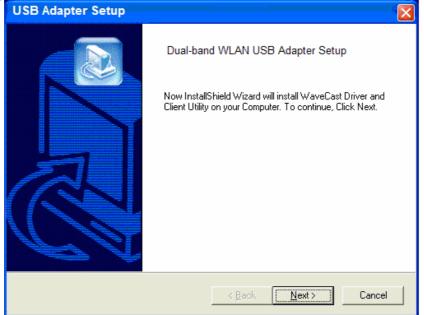

3.4. Click on [Next] and the utility program will be automatically installed as shown in the following screen.

| USB Adapter Setup                                       |   |        |
|---------------------------------------------------------|---|--------|
| Setup Status                                            |   |        |
| USB Adapter Setup is performing the requested operation |   |        |
| Installing:                                             |   |        |
| C:\WINDOWS\System32\Drivers\WC11USB.sys                 |   |        |
| 98%                                                     |   |        |
|                                                         |   |        |
|                                                         |   |        |
|                                                         |   |        |
|                                                         |   |        |
| InstallShield                                           |   |        |
| 1116/01/01/112/0                                        | ß | Cancel |

3.5. The following screen will appear when installation is completed. Click on [Finish] to successfully exit the installation process.

| USB Adapter Setup |                                                                                                    |
|-------------------|----------------------------------------------------------------------------------------------------|
|                   | Installation Complete<br>InstallShield Wizard installed the Driver and Client Utility<br>successfully. |
|                   | K Back Finish Cancel                                                                                   |

# 4. The Client Utility Program

The following are explanations on how to configure and use the Client Utility program.

### How to Use the Utility Program

After completing the above installation and configuration procedures, a new icon as shown below will automatically appear in the lower right tray bar.

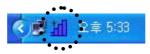

Double-clicking on the icon will display the following [Client Utility] window.

| Client Utility                                     | Dual-band                                                                                                | WLAN USB Adapter                                                                                                    |
|----------------------------------------------------|----------------------------------------------------------------------------------------------------|----------------------------------------------------------------------------------------------------|
| Network Network Profile SiteSurvey Coption Version | Wireless Setting<br>Network Mode: Infrastructure<br>SSID: ANY<br>WEP Use: Not Using WEP                  | TCP/IP Setting (Using DHCP)<br>IP Address: 0.0.0.0<br>Subnet Mask : 255.255.0.0<br>Gateway:<br>DNS Server :<br>IP Release IP Renew |
| 1                                                  | Current Status (Mb/s): 1<br>Channel: 1 Tx Rate(Mb/s): 1<br>Link Quality: Unknown<br>Scanning   SSID= ANY | Tx Rx<br>Throughput(B/s): 0 0<br>Signal Strength: Unknown                                                                          |

Each of the pages (Network, Profile, Search, Option, Version) presented in the Client Utility is explained in the following sections.

#### [Network]

This page shows how the network is presently configured: network mode, information on the connected AP, TCP/IP, etc. This information cannot be modified in the Network screen.

| Client Utility                    | Dual-band W                                                                                       | /LAN USB Adapter 💽 🗙                                                                                                    |
|-----------------------------------|---------------------------------------------------------------------------------------------------|----------------------------------------------------------------------------------------------------|
| Network Profile SiteSurvey Option | Wireless Setting<br>Network Mode: Infrastructure<br>SSID: ANY(wavecast)<br>WEP Use: Not Using WEP | TCP/IP Setting (Using DHCP)<br>IP Address: 172.16.0.101<br>Subnet Mask : 255.255.255.0<br>Gateway: 172.16.0.1<br>DNS Server : 172.16.0.2 |
| Version                           |                                                                                                   | IP Release IP Renew                                                                                                    |
|                                   |                                                                                                   | Tx Rx<br>Throughput(B/s): 0 1148<br>Signal Strength: Excellent (100%)                                                                    |

The "Current Status" window shows the signal quality, signal strength, channel, etc. between the client and AP. It is always in view regardless of which page (Network, Profile, Search, Option, Version) is selected within the Client Utility.

#### [Profile]

This page is used to manage connection with Access Points. You can create different configuration profiles for connections with different APs and SSIDs.

The advantage of saving different profiles is the easiness of quickly changing connections without having to configure the PC with every single variable each time a connection change is made. Also, when configuring TCP/IP via the Client Utility you do not need to reboot the PC as when TCP/IP configuration is done via Windows' Control Panel.

| Client Utility |                       | Dual-ba            | ind WLAN USB Ada      | pter 💌 🗙            | 1.42.33 |
|----------------|-----------------------|--------------------|-----------------------|---------------------|---------|
| Retwork        | Profile List (Current | profile shows #    | ¢)                    |                     |         |
| Profile        | Name                  | SSID               | IP Address            | Up( <u>U</u> )      |         |
| SiteSurvey     |                       |                    |                       | Down(D)             | ]       |
| Option         |                       |                    |                       | Import(I)           |         |
| Version        | Add( <u>A</u> ) Re    | move( <u>R</u> ) P | roperty( <u>P)</u> Ap | Export( <u>X</u> )  |         |
| <u> </u>       |                       |                    |                       |                     | _       |
|                | Current Status 🍳      | 1011               | 0110 🔵 ——             | Tx Rx               |         |
|                | Channel: 1 Tx R       | ate(Mb/s): 11      | Throughput(B/s        |                     |         |
|                | Link Quality: Excelle | nt (90%)           | Signal Strength       | n: Excellent (100%) |         |
|                |                       |                    |                       |                     |         |
|                | Associated   SSID=    | ANY(wavecast)      | BSSID= 00:30:0D       | ):03:AE:7F          |         |

Explanation of each button in this page is shown below.

#### Add

Clicking on this button enables you to create a new profile. The following steps show how this can be done.

1) Click on [Add] and the following screen will appear. Select the configuration method, [Express Setup] or [Advanced Setup], and follow the on-screen instructions. The following steps are for the [Express Setup]. If you decide to select [Advanced Setup], please refer to section **Property** shown on pages 21 ~ 23

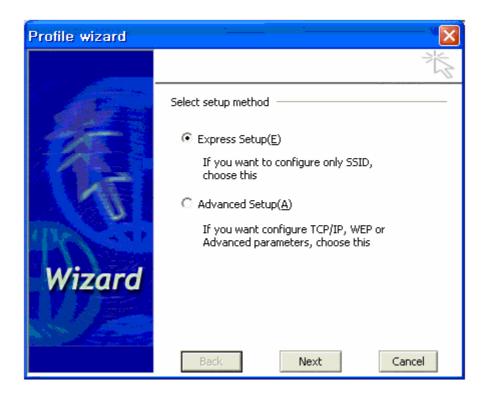

# 2) Select [Express Setup] and click on [Next]. The following screen will appear.

| Profile wizard |                                                        |                                           |
|----------------|--------------------------------------------------------|-------------------------------------------|
|                |                                                        | N. A. A. A. A. A. A. A. A. A. A. A. A. A. |
| Allense        | Profile Name                                           |                                           |
|                | Please enter a name of profile.<br>Ex) Office, My Home |                                           |
| MALL.          |                                                        |                                           |
|                |                                                        |                                           |
| TRA ST         |                                                        |                                           |
| Wizard         |                                                        |                                           |
| 117            |                                                        |                                           |
|                |                                                        |                                           |
|                | Back                                                   | Cancel                                    |

Type in the new profile name for the new wireless connection.

3) Click on [Next] and the following screen will appear.

| Profile wizard                        |                                             |
|---------------------------------------|---------------------------------------------|
|                                       | N. A. A. A. A. A. A. A. A. A. A. A. A. A.   |
|                                       | Wireless Network Setting                    |
| and the second second                 | Network mode: Infrastructure 💌              |
| 1 1 1 1 1 1 1 1 1 1 1 1 1 1 1 1 1 1 1 | - Network using AP                          |
|                                       | SSID: ANY Browse                            |
|                                       | Power Save Mode                             |
|                                       | CAM(Constantly Awake Mode, No Power Saving) |
| (BLESS AND                            | C MAX PSP(Max Power Savings)                |
| at the Strategy                       | C Fast PSP(Fast Power Savings)              |
| Wizard                                | Roaming optimization                        |
| Wizuru                                | J                                           |
|                                       | Default roaming mode                        |
| A Comments                            |                                             |
|                                       | Back Cancel                                 |

Select a "Network Mode" (Infrastructure or Ad-Hoc) and "SSID". You do not need to change the default settings of "Power Save Mode" and "Roaming Optimization" unless there is a special need to do so. Refer below for further explanation of each mode.

#### 🔶 Reference

#### **Network Mode**

- **Infrastructure:** You will need an 802.11b Access Point to use the device in Infrastructure mode. Because all communication will be done via the Access Point, the Access Point's SSID must be used.
- **Ad-Hoc:** In Ad-Hoc mode communication is made peer-to-peer between the client PCs and without the use of an Access Point. All PCs communicating in an Ad-Hoc should use the same SSID (whatever your choice is).
- **SSID:** The SSID is a group name used by users of a common wireless network. Only those devices using the same SSID are able to access each other. Also, you must use the same SSID as the Access Point you want to connect with.

If you do not know the SSID of the devices you want to connect with or want to know the SSIDs of any wireless LAN devices operating in the vicinity, click on [Browse] and the following [Site Survey] screen will appear. Click on [Refresh] to update the list of available SSIDs in the vicinity.

| Available networ | ks (15 found) |    |                   |     |   |
|------------------|---------------|----|-------------------|-----|---|
| SSID             | Strength      | Ch | BSSID             | WEP | ^ |
| mmctech          | -23 dBm(100%) | 1  | 00:30:0D:03:AE:81 | X   |   |
| 💐 yjkim1500      | -34 dBm(100%) | 13 | 00:02:6F:03:56:DD | Х   | - |
| 🐚 wavecast       | -36 dBm(100%) | 1  | 00:30:0D:03:AE:7F | Х   |   |
| 🐚 test_u         | -40 dBm(100%) | 1  | 00:30:0D:03:8C:27 | Х   |   |
| 💐 yjy1500h_A     | -44 dBm(100%) | 9  | 00:90:48:0A:86:CC | Х   |   |
| 👤 prism2dot5     | -48 dBm(100%) | 3  | 00:30:0D:03:AE:7D | X   |   |

[Refresh] will scan the vicinity of a certain amount of time and display the scan results.

The site survey list will present you with information containing each device's SSID, signal strength, signal channel, BSSID (MAC address), data rate, and WEP status (on or off).

Click on a SSID in the site survey list and click on [Add to profile]. You will then be taken back to the previous [Profile wizard] screen and the selected SSID will be automatically inserted into the SSID input line (in this example: office1) as shown below.

| Profile wizard |                                                                                                    |
|----------------|----------------------------------------------------------------------------------------------------|
|                | N. N. N. N. N. N. N. N. N. N. N. N. N. N                                                                                                    |
|                | Wireless Network Setting Network mode: Infrastructure    · Network using AP SSID: Office 1 Browse Power Save Mode CAM(Constantly Awake Mode, No Power Saving) MAX PSP(Max Power Savings) Fast PSP(Fast Power Savings) |
| Wizard         | Roaming optimization                                                                                                    |

4. Click on [Next] and the following screen will appear.

| Profile wizard |                                 |        |
|----------------|---------------------------------|--------|
|                |                                 | W.     |
| Alexan         | End                             |        |
|                | All information were configured |        |
| 1 Past         | If you want to apply now,       |        |
| The state      | Check the box below.            |        |
| Wizard         | Apply this profile now          |        |
|                | Back                            | Cancel |

Click on [Apply this profile now] to immediately make this profile effective as the current profile and connect to the selected SSID. If you choose to only save the new profile without making it the current profile, do not select this option.

5. Click on [Save] and you will be taken back to the [Profile] page and the new profile automatically added to the "Profile List".

| Client Utility |                                                                                    | Dual-ba             | and WLAN USB Adap       | ter     |                    |  |
|----------------|------------------------------------------------------------------------------------|---------------------|-------------------------|---------|--------------------|--|
| Retwork        | Profile List (Current profile shows #)                                             |                     |                         |         |                    |  |
|                | Name                                                                               | SSID                | IP Address              |         | Up(U)              |  |
| Profile        | 🖢 office1                                                                          | office1             | Windows Setting         |         |                    |  |
| SiteSurvey     |                                                                                    |                     |                         |         | Down(D)            |  |
| Option         |                                                                                    |                     |                         |         | Import(I)          |  |
|                |                                                                                    |                     |                         |         | Europet/WA         |  |
| Version        | Add( <u>A</u> ) Re                                                                 | move( <u>R</u> ) Pi | roperty( <u>P)</u> Appl | v(Y)    | Export( <u>X</u> ) |  |
|                | Current Status<br>Channel: 1 Tx R<br>Link Quality: Excelle<br>Associated   SSID= 6 |                     | <u>v</u>                | Excelle |                    |  |

#### Remove

To remove a profile from the "Profile List" select it and then click on [Remove].

#### Apply

If you want to change the current profile with another profile from the "Profile List", select the desired profile and click on [Apply]. The new profile will immediately become the current profile and you will be connected with its SSID.

#### Property

Selecting a profile from the "Profile List" and clicking on [Property] will allow you to check and/or modify the properties of the selected profile. Clicking on [Property] will take you to the following screen. Each page in [Property] is explained below.

General: In this page, you can verify the profile name of the current profile.

| property                                                 |                                                                                   |          |
|----------------------------------------------------------|-----------------------------------------------------------------------------------|----------|
|                                                          |                                                                                   | <u>N</u> |
| General<br>Wireless Network<br>WEP<br>Advanced<br>TCP/IP | Profile Name<br>Please enter a name of profile.<br>Ex) Office, My Home<br>office1 |          |
|                                                          | Apply Now Save Car                                                                | ncel     |

*Wireless Network:* In this page, you can configure parameters such as Network Mode, SSID, and others.

| property                                                 |                                                                                                    |
|----------------------------------------------------------|----------------------------------------------------------------------------------------------------|
|                                                          |                                                                                                    |
| General<br>Wireless Network<br>WEP<br>Advanced<br>TCP/IP | Wireless Network Setting Network mode: Infrastructure - Network using AP SSID: office1 Browse Power Save Mode CAM(Constantly Awake Mode, No Power Saving) AMAX PSP(Max Power Savings) Fast PSP(Fast Power Savings) Roaming optimization Jefault roaming mode |
|                                                          | Apply Now Save Cancel                                                                                                    |

WEP (Wired Equivalent Privacy): In this page, you can modify features of the WEP encryption system such as WEP Key, 64 or 128-bit encryption, etc.

| property                    |                                  |
|-----------------------------|----------------------------------|
|                             | No.                              |
| General<br>Wireless Network | WEP Config<br>Using WEP: Not Use |
| Advanced                    | Make key using PassPhrase        |
| ····· TCP/IP                | Passphrase:                      |
|                             | Manual Input: ASCII              |
|                             | Manual Input: HEXA               |
|                             | Key 1:                           |
|                             | Key 2:                           |
|                             | Key 3:                           |
|                             | Key 4:                           |
|                             | Default Key: 1                   |
|                             | Apply Now Save Cancel            |

When using WEP encryption (available in 64 or 128-bit), only those APs and PCs using the same WEP Key are allowed to communicate with each other.

There are three ways of generating a WEP Key:

- *Make key using PassPhrase:* a WEP Key is automatically generated as you type in any PassPhrase of your choice.

- *Manual Input (ASCII):* You generate your own WEP Key using ASCII characters (5 characters for 64-bit and 13 characters for 128-bit).

- *Manual Input (Hexadecimal):* You generate your own WEP Key using hexadecimal characters (10 characters for 64-bit and 26 characters for 128-bit).

| property                                                 |                                                                                                    |
|----------------------------------------------------------|----------------------------------------------------------------------------------------------------|
|                                                          |                                                                                                    |
| General<br>Wireless Network<br>WEP<br>Advanced<br>TCP/IP | WEP Config<br>Using WEP: 64 bit WEP 🔽<br>C Make key using PassPhrase<br>Passphrase:                                               |
|                                                          | C Manual Input: ASCII - 5 char<br>Manual Input: HEXA - 10 char(0-9,A-F)<br>Key 1:<br>Key 2:<br>Key 3:<br>Key 4:<br>Default Key: 1 |
|                                                          | Apply Now Save Cancel                                                                                                    |

*Advanced:* In this page, advanced hardware properties can be modified. Unless you are an advanced user and have deep knowledge about each property in this page, it is recommended that you leave them at the default settings.

| property                                                 | -                                                                                                    |                                                                    |
|----------------------------------------------------------|----------------------------------------------------------------------------------------------------|--------------------------------------------------------------------|
|                                                          |                                                                                                    | No.                                                                |
| General<br>Wireless Network<br>WEP<br>Advanced<br>TCP/IP | Advanced Setting<br>Preamble Mode:<br>Authentication:<br>RTS Threshold:<br>Fragment Threshold:<br>Tx Rates:<br>Basic Rates: | Long Preamble  Auto Auto 2432 2432 Fully Automatic Fully Automatic |
|                                                          | Using auto firmwar       Apply Now                                                                                          | e update<br>Save Cancel                                            |

TCP/IP: In this page, you can modify the network's TCP/IP settings of your PC.

| property                    |                     |                                          |
|-----------------------------|---------------------|------------------------------------------|
|                             |                     |                                          |
| General<br>Wireless Network | TCP/IP Confia       | Use IP Changer                           |
| WEP                         | Use DHCP            |                                          |
|                             | Use Static IP below |                                          |
|                             | IP Address:         |                                          |
|                             | Subnet Mask:        | and the second second                    |
|                             | Gateway:            | and the second second                    |
|                             | Pri DNS Server:     |                                          |
|                             | Sec DNS Server:     | a an an an an an an an an an an an an an |
|                             | Apply Now           | Save Cancel                              |

If you want to modify the TCP/IP, select the parameter "Use IP Changer" and the screen below will appear.

| property                    |                                   |                       |
|-----------------------------|-----------------------------------|-----------------------|
|                             |                                   |                       |
| General<br>Wireless Network | TCP/IP Confia                     | 🔽 Use IP Changer      |
| WEP                         | O Use DHCP                        |                       |
| - Advanced<br>TCP/IP        | $^{\bigcirc}$ Use Static IP below |                       |
|                             | IP Address:                       | and the second second |
|                             | Subnet Mask:                      |                       |
|                             | Gateway:                          |                       |
|                             | Pri DNS Server:                   |                       |
|                             | Sec DNS Server:                   |                       |
|                             |                                   |                       |
|                             | Apply Now                         | Save                  |

Select "Use DHCP" if a dynamic IP is automatically assigned to you each time you connect to the network.

Select "Use Static IP below" and type in the TCP/IP information if you are assigned a fixed IP address. Configuring the TCP/IP settings in this page will have the same effect as modifying the TCP/IP settings with Windows' Control Panel except the changes will immediately become effective without rebooting the PC. Consult your network manager to obtain the correct TCP/IP information.

### [Site Survey]

This page shows a list of SSIDs in your vicinity. Information regarding each SSID is also shown: SSID, signal strength, signal channel, BSSID (MAC address), data rate, and WEP status (on or off).

| Client Utility | Dual-band WLAN USB Adapter                                       |                   |          |                   |           |   |
|----------------|------------------------------------------------------------------|-------------------|----------|-------------------|-----------|---|
| Retwork        | Available networks (11 found)                                    |                   |          |                   |           |   |
|                | SSID                                                             | Strength          | Ch       | BSSID             | WEP       | ^ |
| Y Profile      | 🐚 mmctech                                                        | -13 dBm(100%)     | 1        | 00:30:0D:01:CA:68 | Х         |   |
|                | 🐚 yjkim1500                                                      | -36 dBm(100%)     | 13       | 00:02:6F:03:56:DD | X         |   |
| SiteSurvey     | 🐚 test_u                                                         | -40 dBm(100%)     | 9        | 00:90:48:0A:86:CC | Х         | - |
|                | 🐚 wavecast                                                       | -51 dBm(98%)      | 1        | 00:30:0D:03:AE:7F | Х         |   |
| Option         | 🐚 NESPOT                                                         | -51 dBm(98%)      | 5        | 00:30:0D:01:66:EF | Х         |   |
|                | 🐚 LB_TEST                                                        | -51 dBm(98%)      | 9        | 00:30:0D:01:90:11 | Х         | ~ |
| Version        | Refresh                                                          | Strong Scan Det   | ail info | Connect Add to    | o profile |   |
|                | Current Status                                                   | <b>S</b>          | 10       | Tx                | Rx        |   |
|                | Channel: 1                                                       | Tx Rate(Mb/s): 11 | Throu    | ughput(B/s): 0    | 0         |   |
|                | Link Quality: Excellent (100%) Signal Strength: Excellent (100%) |                   |          |                   |           |   |
|                | Associated   SSI                                                 | D=office1   BSSID | = 00:30  | :0D:01:CA:68      |           |   |

[Refresh] will scan the vicinity of a certain amount of time and display the scan results.

[Strong Scan] will continuously scan the vicinity every 2.5 seconds until you click on [Stop], which appears in place of [Strong Scan] when scanning.

| Client Utility | Dual-band WLAN USB Adapter                                       |                     |          |                   |           |   |
|----------------|------------------------------------------------------------------|---------------------|----------|-------------------|-----------|---|
| Retwork        | Available networks (14 found)                                    |                     |          |                   |           |   |
|                | SSID                                                             | Strength            | Ch       | BSSID             | WEP       | ~ |
| Y Profile      | 🐚 soho                                                           | -60 dBm(80%)        | 1        | 00:30:0D:01:42:30 | 0         |   |
|                | 🐚 wavecast                                                       | -51 dBm(98%)        | 1        | 00:30:0D:03:AE:7F | X         |   |
| SiteSurvey     | 🐚 LB_TEST                                                        | -51 dBm(98%)        | 9        | 00:30:0D:01:90:11 | Х         |   |
|                | 🗽 mmctech                                                        | -13 dBm(100%)       | 1        | 00:30:0D:01:CA:68 | Х         |   |
| Option         | 🗽 NESPOT                                                         | -51 dBm(98%)        | 5        | 00:30:0D:01:66:EF | Х         |   |
|                | 🐚 test_u                                                         | -40 dBm(100%)       | 9        | 00:90:48:0A:86:CC | Х         | ~ |
| Version        | Refresh                                                          | Stop                | ail info | Connect Add t     | o profile |   |
|                | -Current Status                                                  | <b>§</b>            | 6        | Tx                | Rx        |   |
|                | Channel: 1 Tx Rate(Mb/s): 11 Throughput(B/s): 0 0                |                     |          |                   |           |   |
|                | Link Quality: Excellent (100%) Signal Strength: Excellent (100%) |                     |          |                   |           |   |
|                |                                                                  |                     |          |                   |           |   |
|                | Associated   SSI                                                 | D= office1   BSSID: | = 00:30  | ):0D:01:CA:68     |           |   |

Selecting a network from the [Available Networks] list will enable the [Detail Info], [Connect] and [Add to profile] buttons.

[Detail info] will display the following screen showing the selected device's configuration information. An alternative to clicking on [Detail info] is double-clicking on the SSID of choice.

| <b>Detail Information</b> |                     |  |  |  |
|---------------------------|---------------------|--|--|--|
| SSID:                     | office1             |  |  |  |
| BSSID:                    | 00:30:0D:01:CA:68   |  |  |  |
| Channel:                  | 1                   |  |  |  |
| Network Mode:             | Infrastructure Mode |  |  |  |
| WEP:                      | Not Using WEP       |  |  |  |
| Supported Rate(Mb/sec):   | 1 ,2 ,5 ,11         |  |  |  |
| Physical layer Type:      | DS-SS Radio         |  |  |  |
| Beacon Period(Kµsec):     | 100                 |  |  |  |
|                           |                     |  |  |  |
| Close                     |                     |  |  |  |

[Connect] will immediately connect you with the selected network.

[Add to profile] will have the same effect as clicking on [Add] in the [Profile] page (steps  $4.8 \sim 4.12$ ).

## [Option]

In this page you can configure various parameters as shown below:

[Launch at windows startup] : Selecting this option will automatically start the Client Utility program whenever you start Windows.

[Language] : You have the option to select the interface's language between English and Korean.

| Client Utility                            | Dual-band WLAN USB Adapter                                                                                                    |
|-------------------------------------------|----------------------------------------------------------------------------------------------------|
| Network Profile SiteSurvey Option Version | Option         ✓ Launch at windows startup         ✓ Auto DHCP renewal after profile changing         Not using auto profile selection         -> Setting         Windows XP Manage Wireless Setting         Language:       English                                                                |
|                                           | Current Status       Tx       Rx         Channel:       1       Tx Rate(Mb/s):       11       Throughput(B/s):       0         Link Quality:       Excellent (100%)       Signal Strength:       Excellent (100%)         Associated       SSID=       Office1       BSSID=       00:30:0D:01:CA:68 |

After finishing your parameter settings, click on the [Apply Now] button to immediately apply them.

# [Version]

Software and Hardware information of the current client device being used by your PC are displayed in this page.

| Client Utility                            | Dual-band WLAN USB Adapter                                                                                                    |
|-------------------------------------------|----------------------------------------------------------------------------------------------------|
| Network Profile SiteSurvey Option Version | S/W Information         Driver Version :       2.01.01 Build 146 [2003-06-05]         Utility Version :       2.00.00 Build 146 [2003-06-05]         H/W Information         Firmware version :       PRI 1.1.4 SEC 1.7.2(Auto up!)         MAC Address :       00:30:0D:01:D8:FF Supported Channels : Ch 1 ~ Ch 13                            |
|                                           | Current Status       001011011         Channel:       1         Tx       Rx         Channel:       1         Tx       Rate(Mb/s):         11       Throughput(B/s):         Link Quality:       Excellent (100%)         Signal Strength:       Excellent (100%)         Associated       SSID= office1         BSSID=       00:30:0D:01:CA:68 |